$\left(\widehat{\mathbf{W}}\right)$ 

 $\widehat{(\mathbf{w})}$ 

Sign in to your account at @varrest: Stay signed<br>Bigs in

 $+ 8$ 

# **Step 1**

- On Warren County Schools homepage:
	- *Click* the Staff tab
	- On the left under Navigation
	- *Click* New Staff Email

## **Step 2**

- *Key* your username
- *Key* your password
	- Did not change

#### **Step 3**

- **Key** the characters you see. If you key it incorrectly, you will receive another one.
- *Click* I accept Create my account

#### **Calendar**

*Example:*

- *Click* Month
- *Click* on date
- Key information in What section *Example:* 3:00pm Staff Meeting
- *Click* Create event or edit event details to input more information

#### **Contacts**

#### **New Group New Contact**  $+ 8$

- What would you like to name this group Key email address
- Key name then click OK. **Click** Save

#### **Searching Contacts**

- *Key* name (first and/or last or part)
	- Not case sensitive
- *Click* Search or *press* Enter
- Contact can be added to a group or click on email address to compose mail

## **Settings**

#### **Signature**

- *Click* Settings
- *Click* General tab
- In the Signature: box *key* information
	- *Example*: Susie Chapsticks, Teacher
	- Hawkins Elementary School
	- $\bullet$  PO Box 222
	- Warrenton, NC 27589
	- 252.777.9611 ext. 0000
- *Click* Save Changes

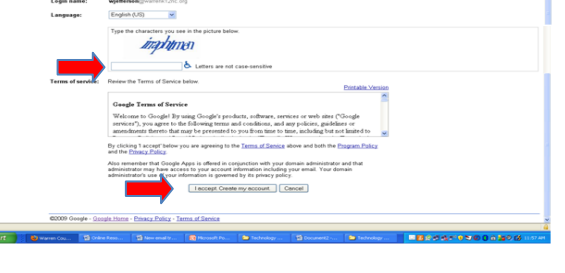

ome to Warren County School Less spam, plenty of space and access fror<br>Welcome to your email for Warren County Schools,

*Click* Edit to make changes

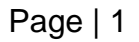

#### **Forwarding to another account**

- *Click* Settings
- *Click* Forwarding and POP/IMAP tab
	- In the Forward a copy of incoming mail to box *key* the email address of account to forward to
- *Click* Save Changes

#### **Vacation responder:**

- $\triangleright$  If you are going to be out for a period of time, you can set your email to send an automated reply to incoming messages.
	- *Turn* Vacation responder on
	- *Key* a Subject:
	- *Key* a Message:
		- You can choose to only send a response to people in your Contacts.
- Save Changes

# **Labels (Folders)**

- *Click* Labels tab
- *Choose* Manage labels or Create new
	- Labels
		- In Create a new label box key the name for your folder
		- *Click* Create

#### • Deleting Labels (Folders) **•** Putting email in a folder

- 
- -
	- *Click* OK
- 
- Click Labels **Select the email**
- *Click* remove *Click* Move to tab
	- Delete the label Select label (folder)
		- **View email in a folder**
			- *Click* on the label (folder name)

# **Groups**

- 
- co-staff Central office ns-staff Northside
- principals All principals sw-staff South Warren
- trans-maint transportation/maintenance vn-staff Vaughan

#### **Staff Schools**

- all-staff@warrenk12nc.org All staff **blue of a mb-staff@warrenk12nc.org Mariam Boyd** 
	-
	-
	-
	- wchs-staff WCHS
	- wcms-staff WCMS
	- wechs-staff WECHS
	- wnths-staff WNTHS

*Reminders:*

• You can start using your new email account today • Notify your contacts about your new account warrenk12nc.org • Forward any emails you need to your new account • Continue using both accounts • The old account will stay open until December 31, 2009 • You can access your new account on WCS homepage under Staff or by keying mail.warrenk12nc.org